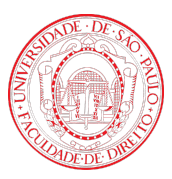

# CONVÊNIOS ACADÊMICOS MANUAL DO ALUNO

Seção Técnica de Informática FD [stifd@usp.br](mailto:stifd@usp.br)

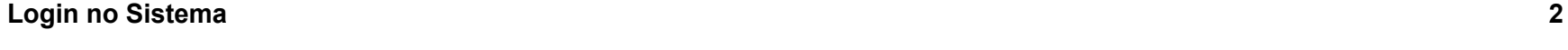

## **Nova [Inscrição](#page-4-0) [4](#page-4-0)**

## <span id="page-2-0"></span>Login no Sistema

Acesse o site <https://convenios.direito.usp.br/> e clique no botão **Acessar.** Caso você não tenha o número USP, utilize o e-mail e senha cadastrados no sistema.

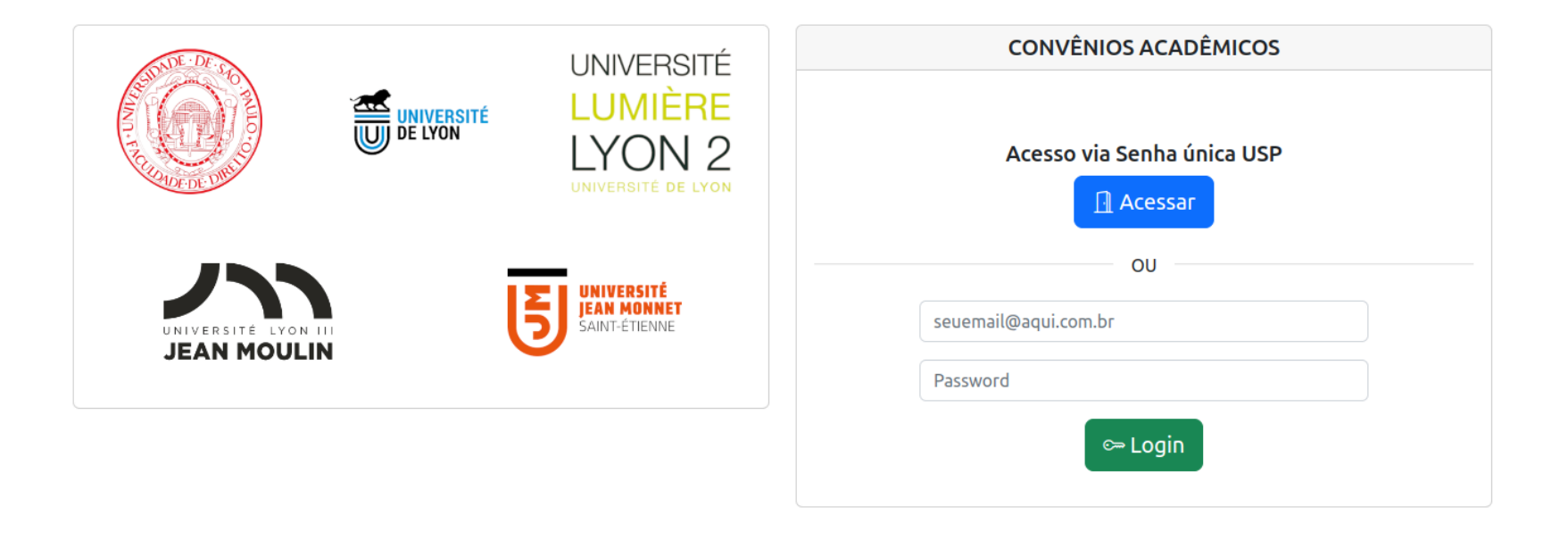

### Entre com seu número USP e senha única

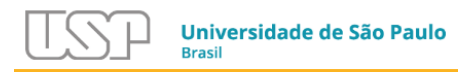

#### **CONVENIOSFD**

Convênios Acadêmicos da Faculdade de Direito

Para entrar no sistema, use seu número USP e a senha cadastrada no sistema https://uspdigital.usp.br

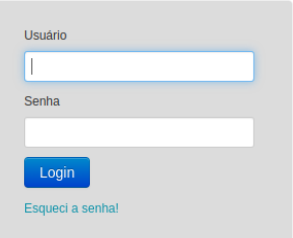

© 1999 - 2022 - Superintendência de Tecnologia da Informação / Universidade de São Paulo

## <span id="page-4-0"></span>Nova Inscrição

Clique no botão **Nova inscrição** da turma que deseja se inscrever.

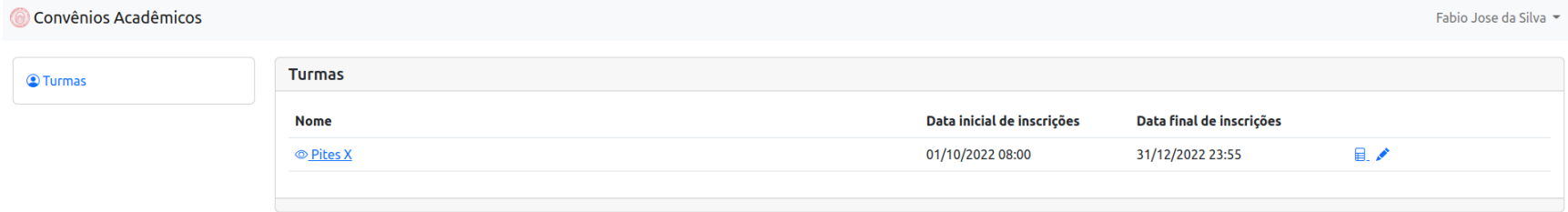

## Preencha o formulário de inscrição apresentado

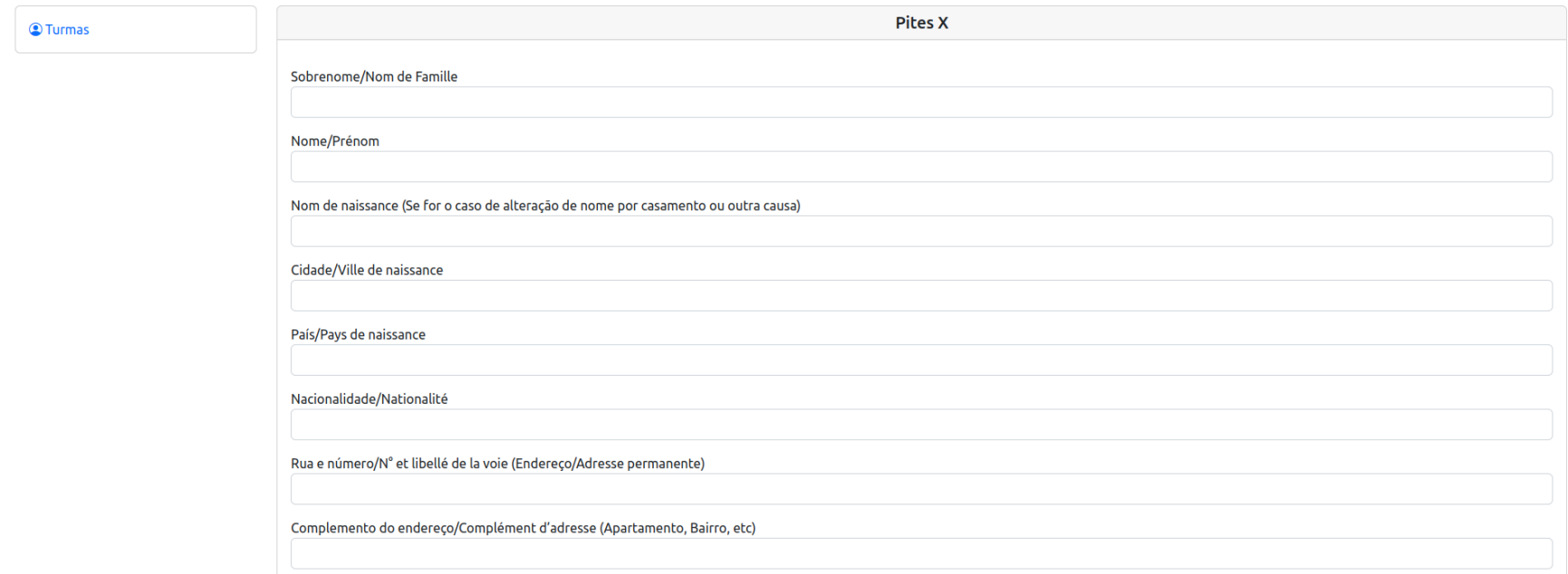

### E ao final do preenchimento clique no botão Salvar

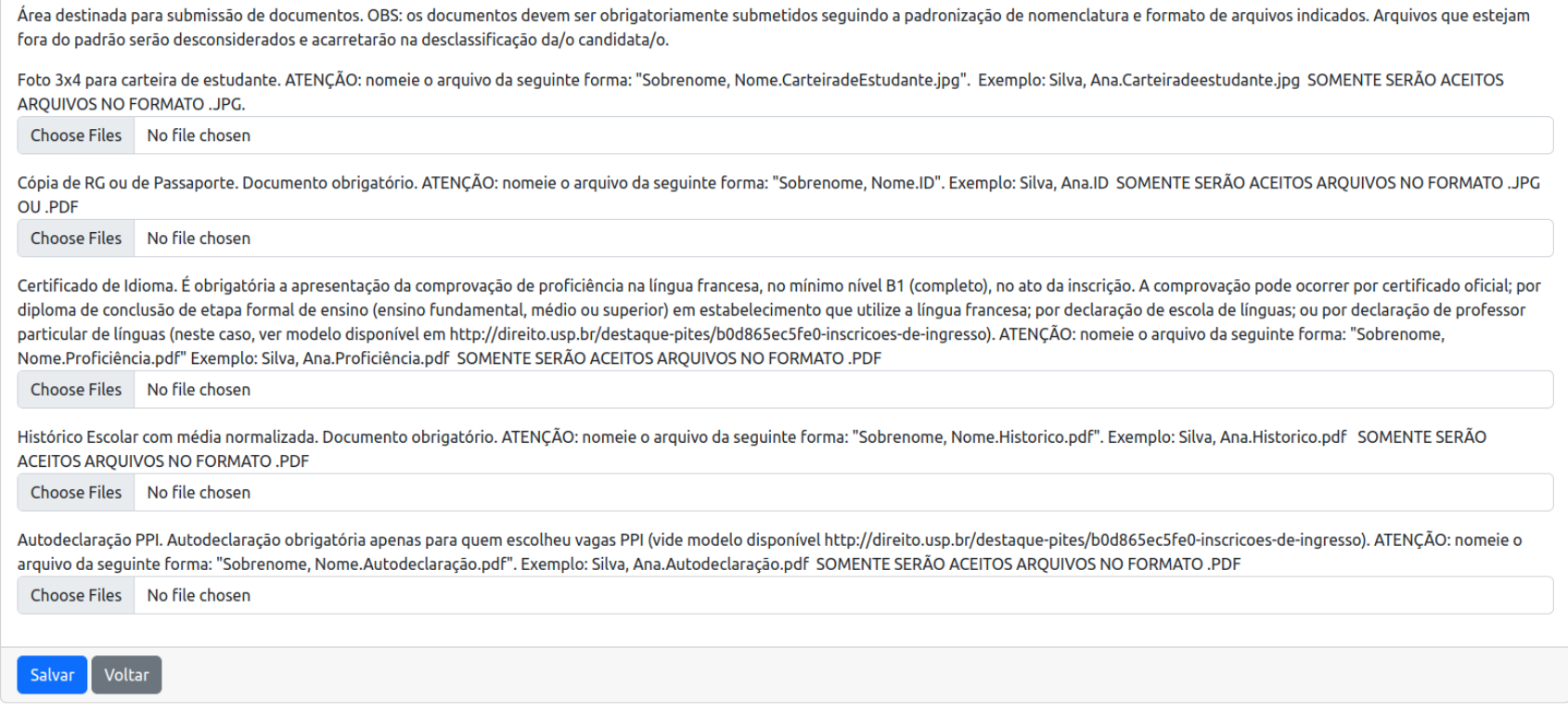

Se você preencheu todas as informações corretamente, sua inscrição será efetivada e você receberá um e-mail informando que sua inscrição foi recebida.

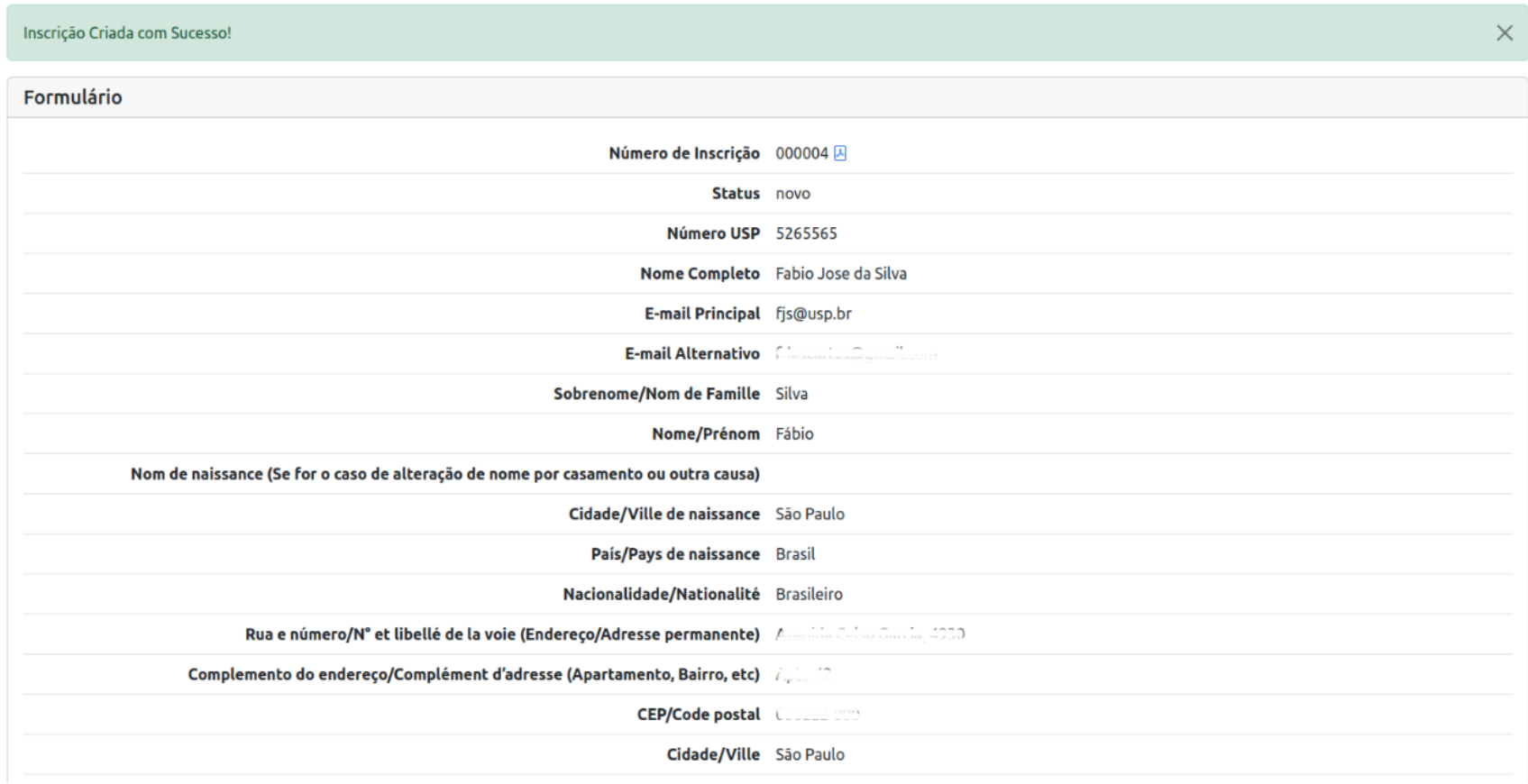

Ao clicar no botão **Voltar** você poderá visualizar sua inscrição e editá-la ou removê-la. Note que a inscrição só pode ser alterada ou removida enquanto ela não for aprovada. Após a aprovação ela não poderá mais ser editada.

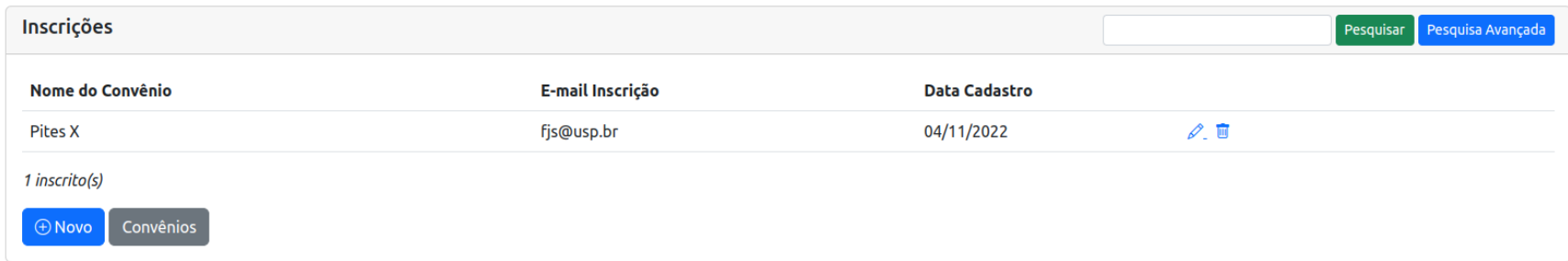